# **How to use the Echo360 Active Learning Platform (Student)**

With the Echo360 active learning platform, you can view or download the presentation which has been posted on the platform. You can participate in the interactive activities of the presentation, take notes, have discussion, ask questions, bookmark the content and set flags for confusing content.

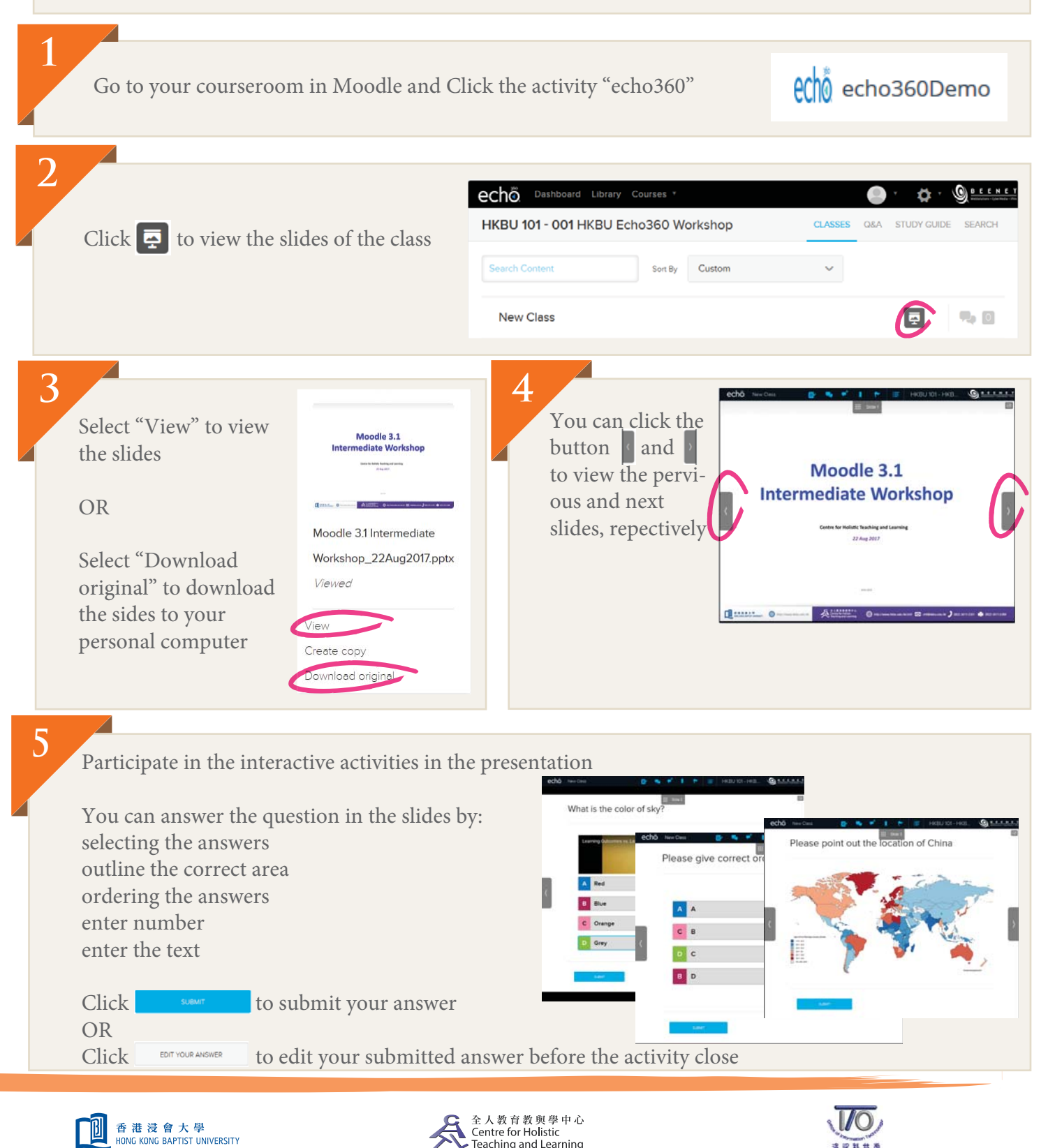

Centre for Holistic<br>Teaching and Learning

書館斟酌商

http://www.hkbu.edu.hk http://chtl.hkbu.edu.hk

## **Classroom Tools**

**1** echo

In the presentation interface, there are severval classroom tools, you can

**1 2 3 4 5**

New Class

### 1. Take notes

- 2. Join a discussion
- 3. Ask new questions in discussion
- 4. Bookmark content
- 5. Set flags for confusing content

## **2**

Once in a Classroom, you can take notes while viewing the presentation. This can be particularly useful if you make a note of an item from the class for reviewing again.

(Note will only be shown to you only)

You can click **to** to enter the discussion of the slides

If you have a question while viewing a classroom presentation, or want to respond to a question someone else asked about the class, click the  $\bullet$ 

### **Bookmark Content**

**Bookmark Content** Bookmarks let you mark the locations in presentations or videos, so you can find them quickly and easily, without having to search through the presentation/video.

Flags let you mark locations and materials that you find confusing or items that you feel the instructor may need to explain further to you or the class.

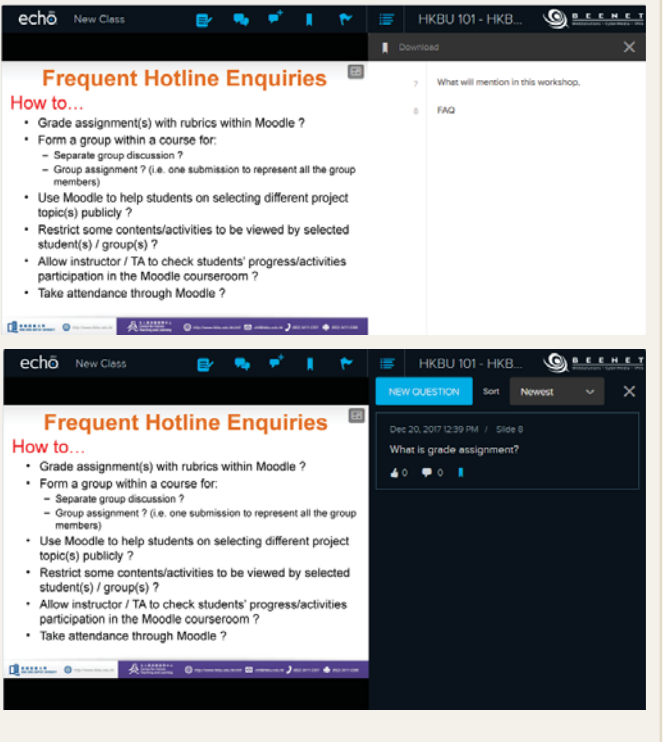

**Frequent Hotline Enquiries** 

· Grade assignment(s) with rubrics within Moodle ?

· Form a group within a course for: ate group discussion?<br>ate group discussion?

How to..

Sepa

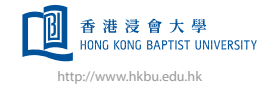

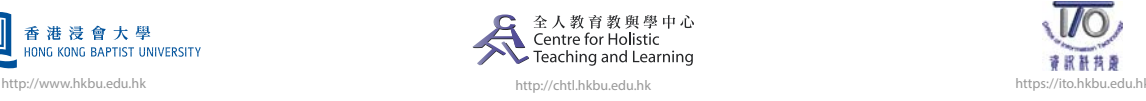

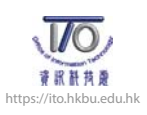

HKRU 101 - HKR

 $E = 100$ 

 $\overline{a}$  **E** Problement

 $Q_0$  or  $C$